# **1- VETİS- Veri Tabanı [\(Uzaktan\)](http://yordam.bozok.edu.tr/vetisbt/) Erişim ve İstatistik Sistemi**

**Kampüs dışı erişim artık Kütüphane Bilgi Belge Otomasyonu üzerinden sağlanıyor!**

- VETİS'in araştırmacılar tarafından kullanılabilmesi için kullanacak kişilerin Yordam BT Kütüphane Otomasyonu içerisinde yer alan üye modülünde kayıtlı ve aktif olmaları gerekmektedir.<br>VETİS - - Veritabanı - Erisim ve İstatistik - Sistemi'ne ilk defa
- VETİS –Veritabanı Erişim ve İstatistik Sistemi'ne ilk defa giriyorsanız

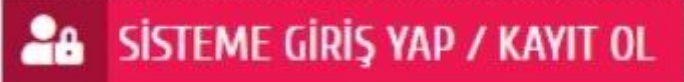

butonuna basarak gelen ekranda **KA**

**YIT OL** sekmesine tıklayarak gelen ekranda istenen bilgileri giriniz. Üyelik sözleşmesi var i se onaylayarak **Kayıt Ol** butonuna basarak işlemleri tamamlayınız

- **ÖNEMLİ NOT:** Lütfen e-posta alanınaüniversitetarafından size verilenkurumsale-posta adresinizi yazınız.
- **Kayıt Ol** butonuna bastıktan sonra karşınıza e-posta adresinize aktivasyon bağlantısının gönderildiğine dair uyarı penceresi gelecektir. Üniversite tarafından size verilmiş olan kurumsal eposta kutunuza giriş yaparak, gelen aktivasyon linkine tıklayınız. Bu işlemden sonra karşınıza en alttaki mesaj penceresi açılacaktır. Hesabınız aktif edilmiş olup, VETİS'e giriş yapabilirsiniz.
- Oturum açma işleminden sonra aşağıdaki ekran karşınıza gelecektir. Bu ekranın sağ köşesinde Adınız ve Soyadınız yer alacaktır. **Alacaktır.** Alacaktır. Üniversite tarafından Ücretsiz/Abone/Satın/Denemeerişimine açılmış olan veritabanlarının listesi sayfanın alt tarafında görülecektir. İlgili butonları kullanarak ulaşmak istediğiniz veritabanlarını filtreleyebilirsiniz.Yine aktif Keşif Araçları'ndan da hızlı arama yapabilirsiniz.  $\bullet$

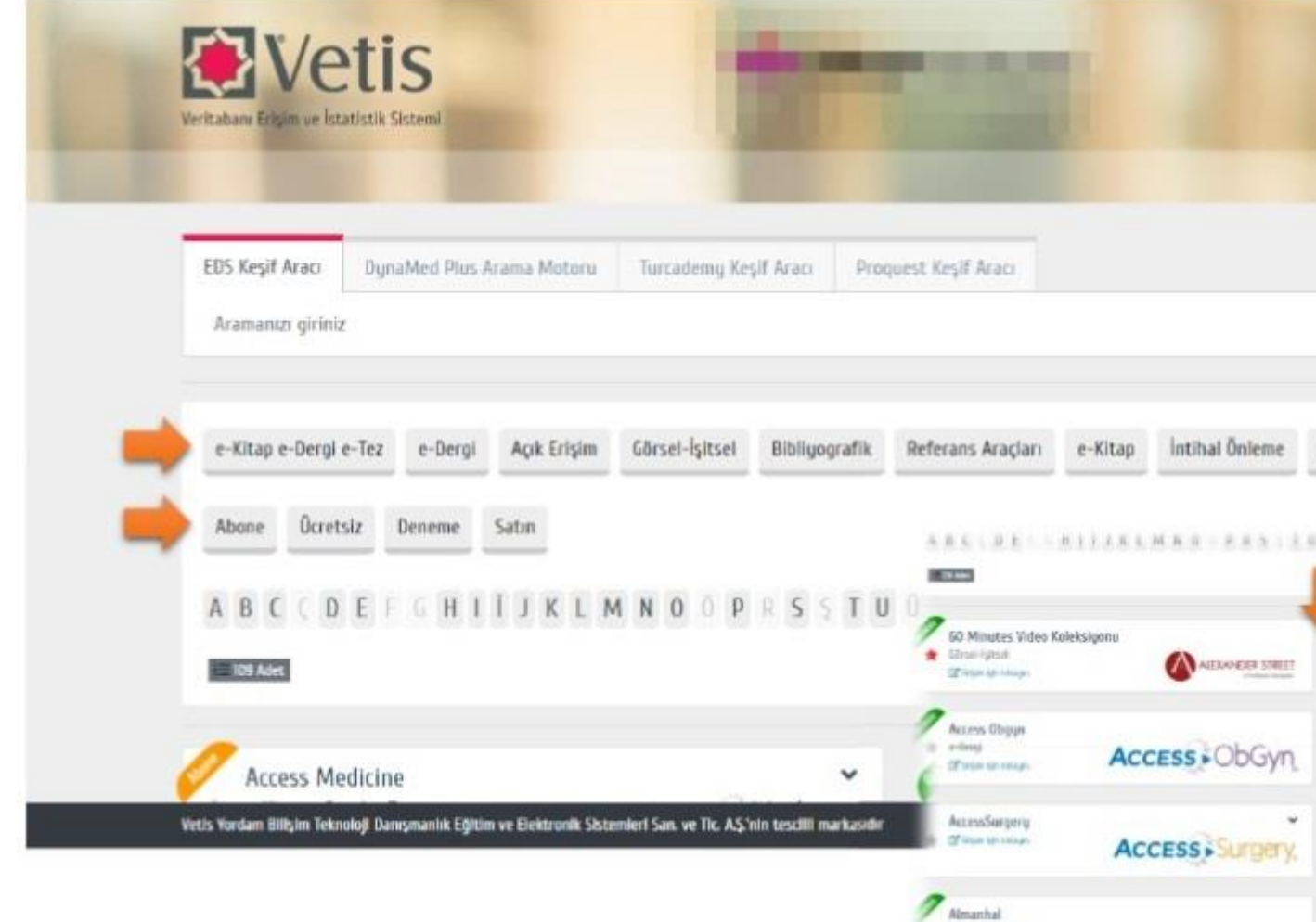

 Üstte belirtilen işlemlerin ardından kurum tarafından erişime açılmış olan veritabanlarına Üniversite dışında istediğiniz yerden her zaman ulaşabilirsiniz.Veritabanıerişim linklerine tıklayarak veya Keşif Aracı'nı kullanarak ilgili veritabanında arama yapabilirsiniz.

- VETİS –Kampüs Dışı Erişim ve İstatistik Sistemi, masaüstü ve mobil cihazlarda (cep telefonu / tablet pc) üzerinde her türlü internet tarayıcı ileproblemsiz bir şekilde çalışmaktadır.
- VETİS ile elektronik kütüphanemizi **dünyanın her yerinden her an kullanabilir ve veritabanlarına sınırsız bir şekilde erişebilirsiniz.**
- **VETİS kullanım klavuzuna buradan [erişebilirsiniz.](http://kutuphane.bozok.edu.tr/dosya/20200916_vetis_kullanim_kilavuzu.pdf) <http://yordam.bozok.edu.tr/vetisbt/>**

### **2- Proxy Ayarları**

Üniversitemiz personelinin üniversite ağı dışından kütüphane veritabanlarına erişebilmeleri için bir Proxy hizmeti verilmektedir.

Proxy sunucu adresi : proxy.bozok.edu.tr

Proxy bağlantı portu : 4128

Personel veya öğrencilerimiz proxy hizmetine bağlanırken Merkezi Kimlik Doğrulama Sistemi kullanıcı adı ve şifreleriyle bağlanacaklardır.

Merkezi Kimlik Doğrulama Sistemi kullanıcısı hakkında bilgi sahibi olmak için **[buraya](http://bozok.edu.tr/duyuru/merkezi-kimlik-kullanimi,tr-1406.aspx) [tıklayabilirsiniz](http://bozok.edu.tr/duyuru/merkezi-kimlik-kullanimi,tr-1406.aspx)**.

Personel E-Posta sistemi web adresi: http://posta.bozok.edu.tr

Internet explorer için proxy yapılandırması aşağıdaki gibidir.

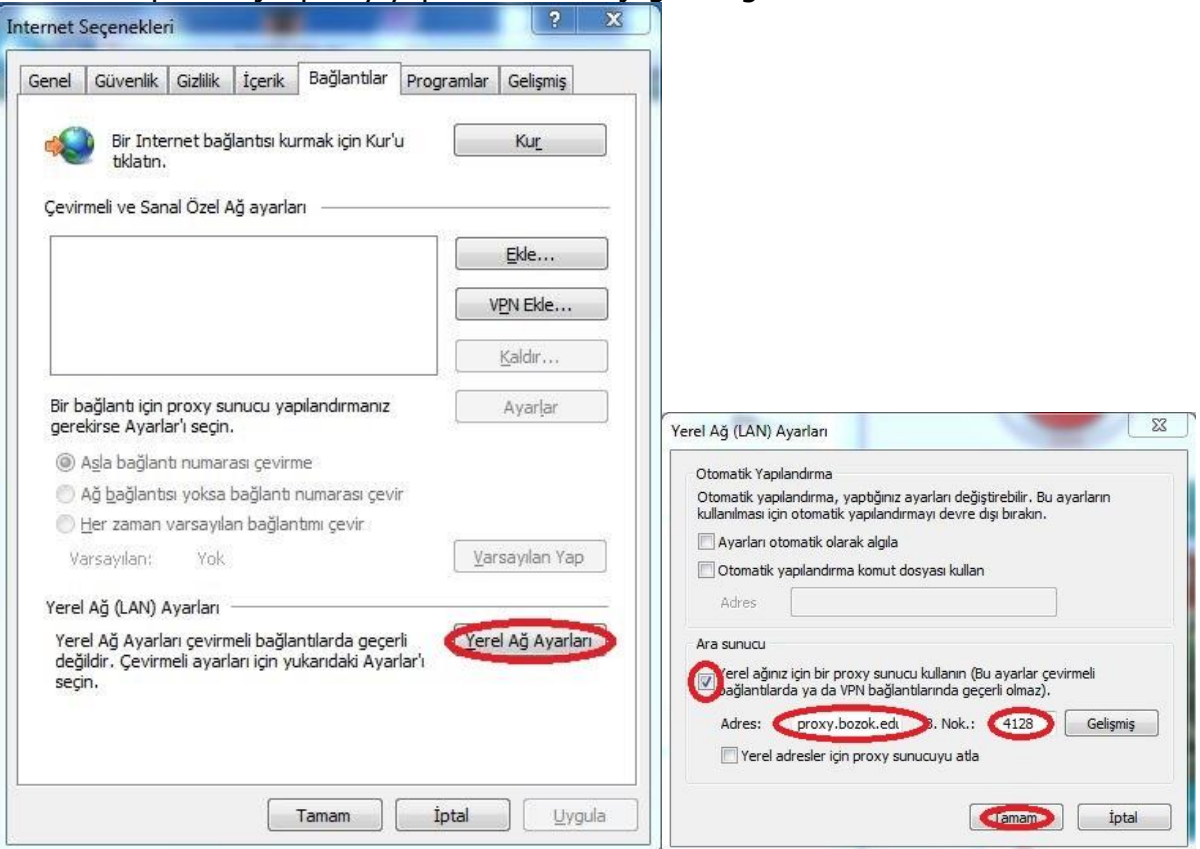

## **3- Windows 10 Proxy Ayarları**

Tarayıcınızda Proxy ayarlaması için aşağıdaki adımları izlemeniz gerekmektedir.

Not: Bu adımlar yalnızca kampüs dışı erişiminde kullanılır. Kampüs içerisinde bu ayarlamaların pasif hale getirilmesi gerekmektedir.

1. Adım

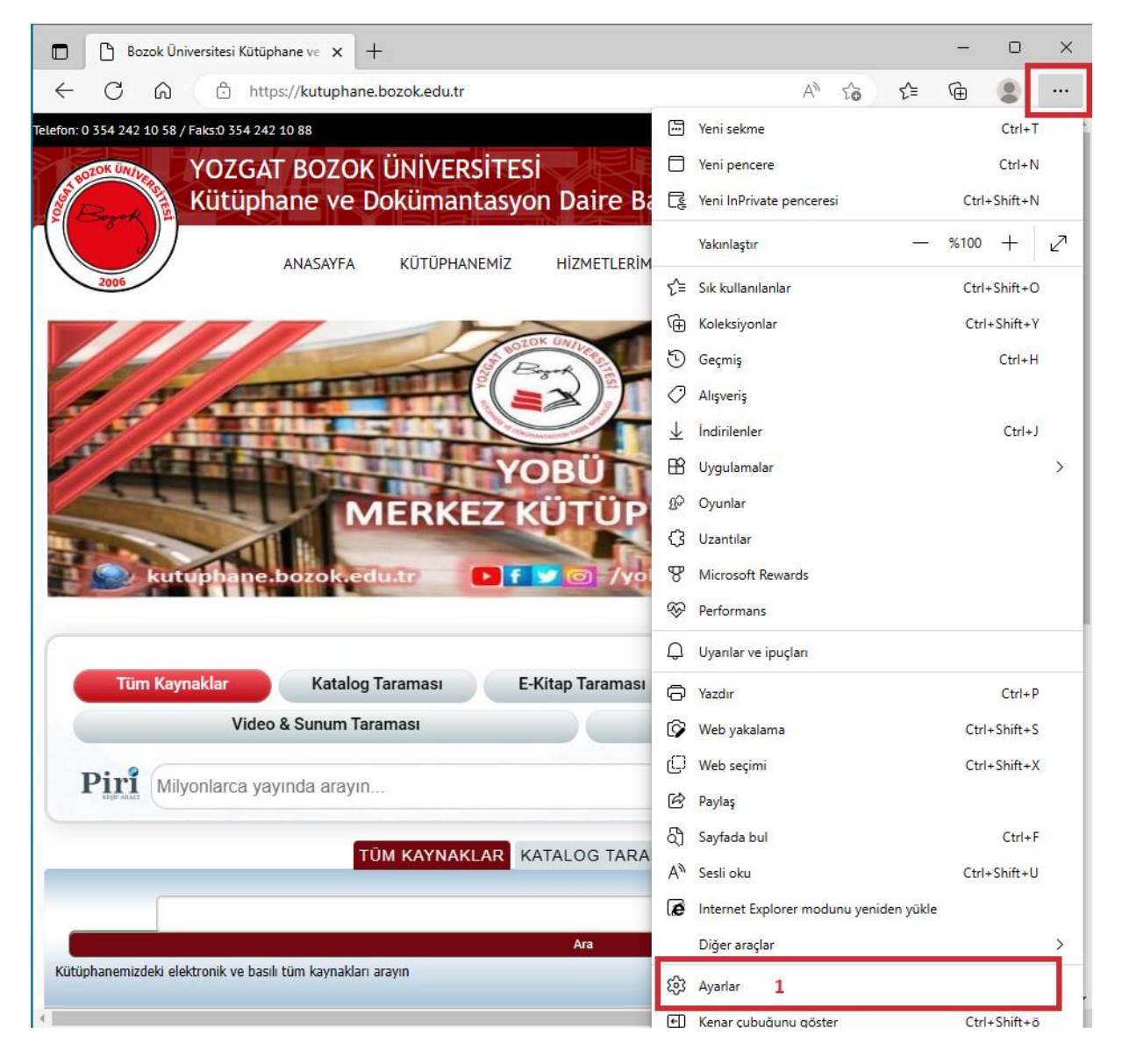

### 2. Adım

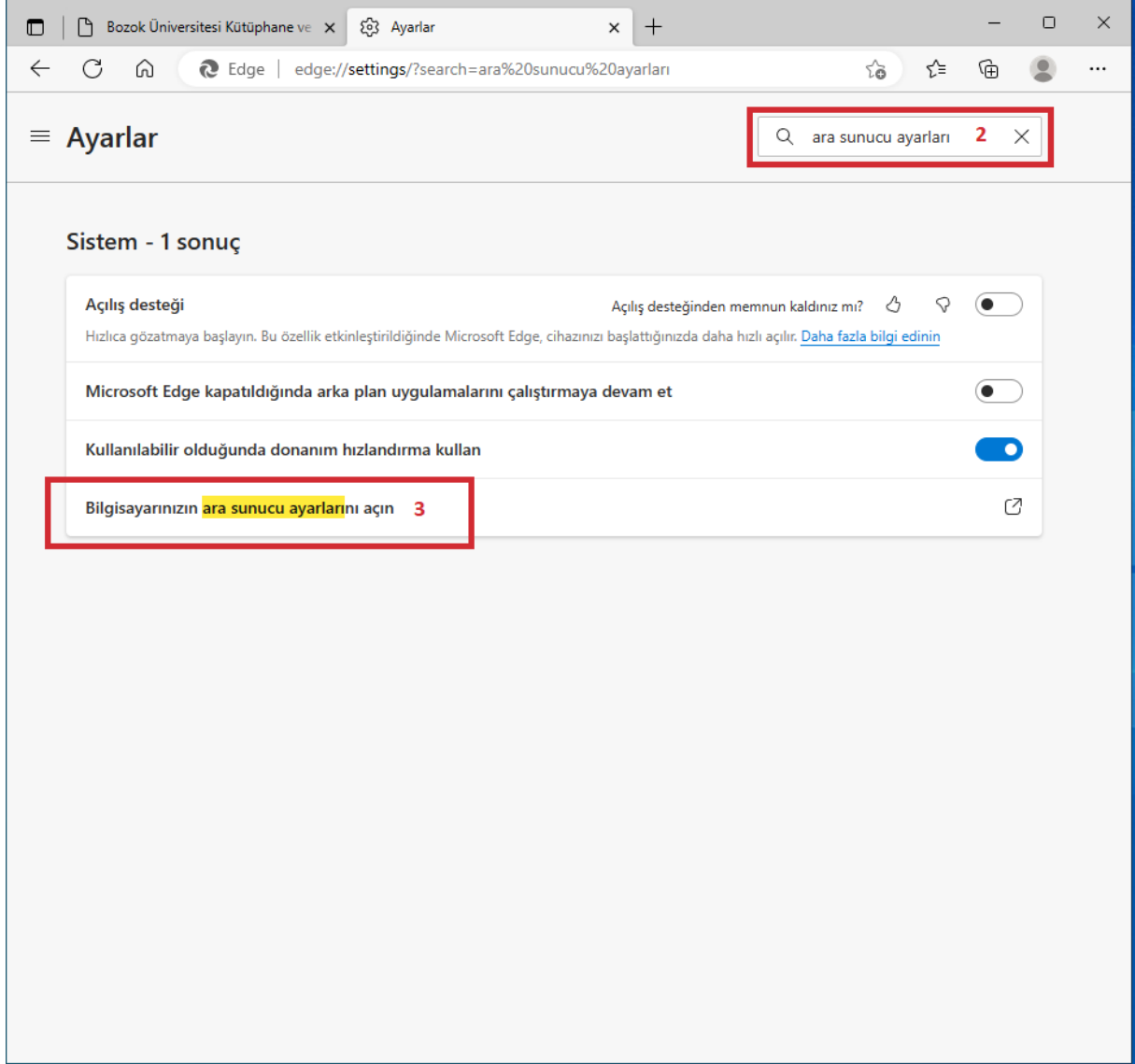

### 3. Adım

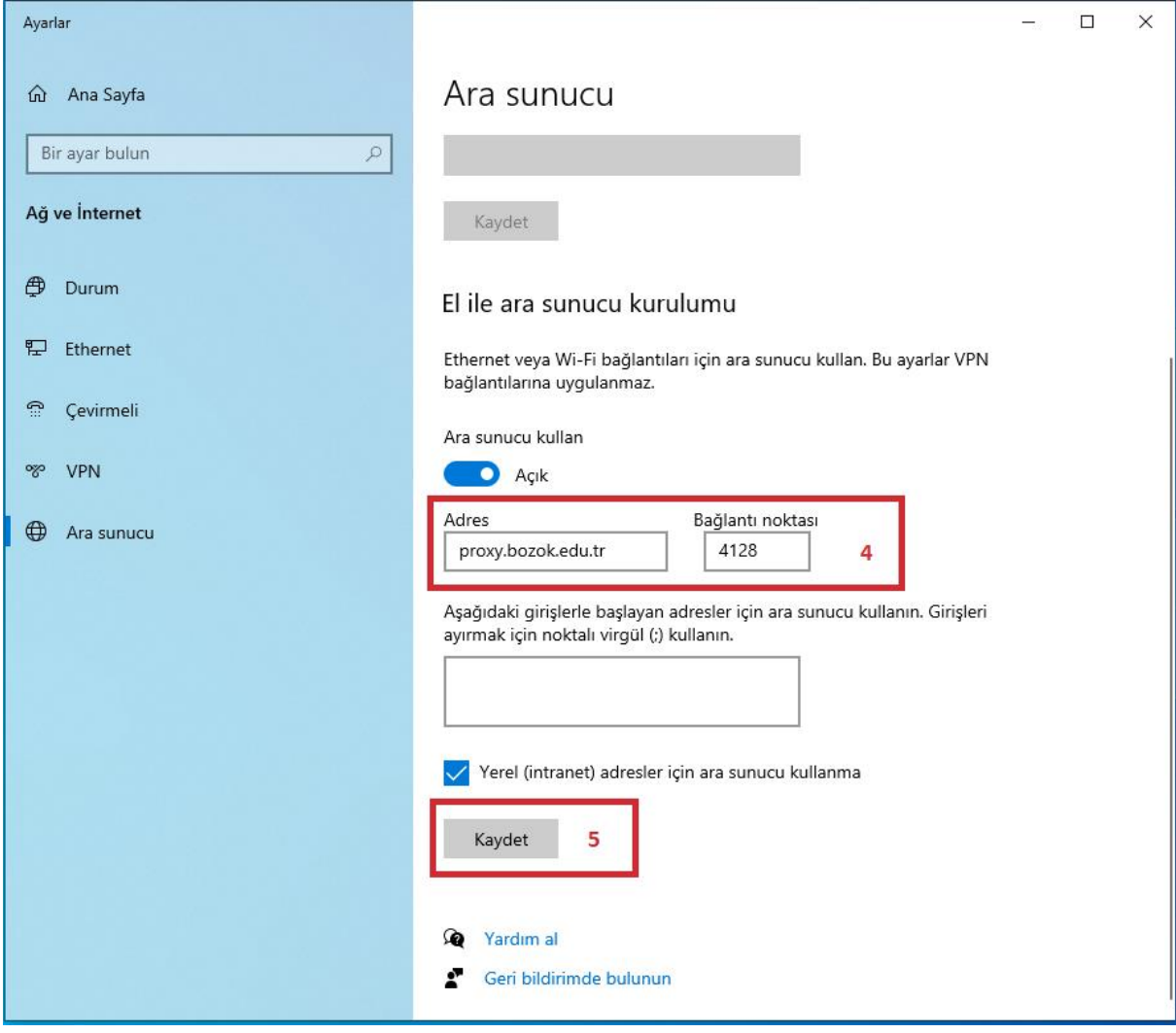